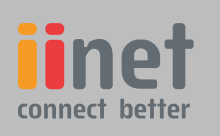

# VoIP Broadband Modem Setting up for ADSL and VoIP. For models F1PI241EGau and F1PI241ENau

### **Congratulations on the purchase of your new modem/router.**

To make the install process as simple as possible we have pre-configured your modem with your username, password and settings so you can easily connect. Please follow the simple steps below to setup your modem.

# Identify Components

You will find the following items in your modem box:

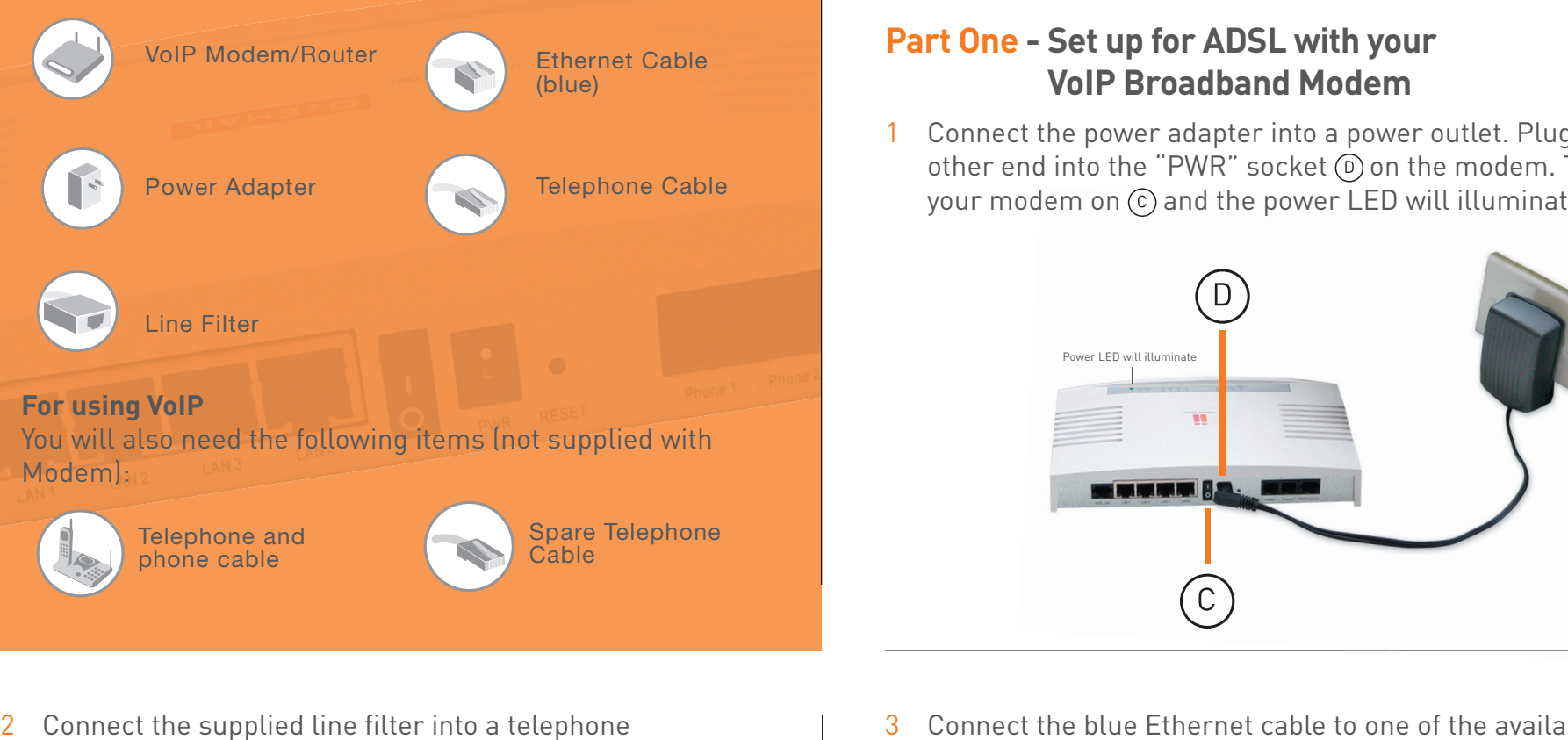

socket. Connect the supplied telephone cable to the Modem  $\bigcirc$  and connect the loose end of the cable to the "ADSL" socket in the line filter. The ADSL LED will flash approximately 6-10 times and then remain solid. Ensure that the online LED is illuminated. If this light is not illuminated and you have followed the above steps, ensure your ADSL line has been activated.

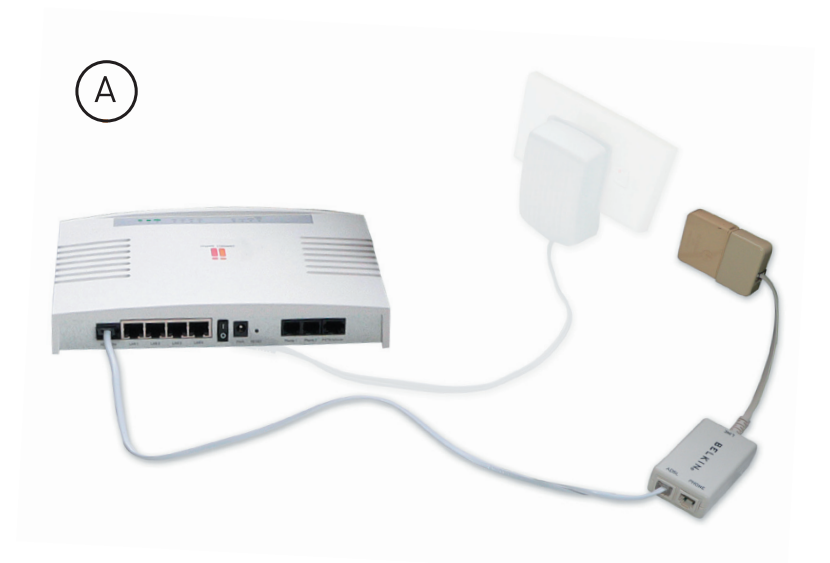

# **Note:**

It is recommended that you place a line filter on any telephones or fax machines you have around the house. You will be shown how to do this in Part Two of this guide.

# **Start Here**

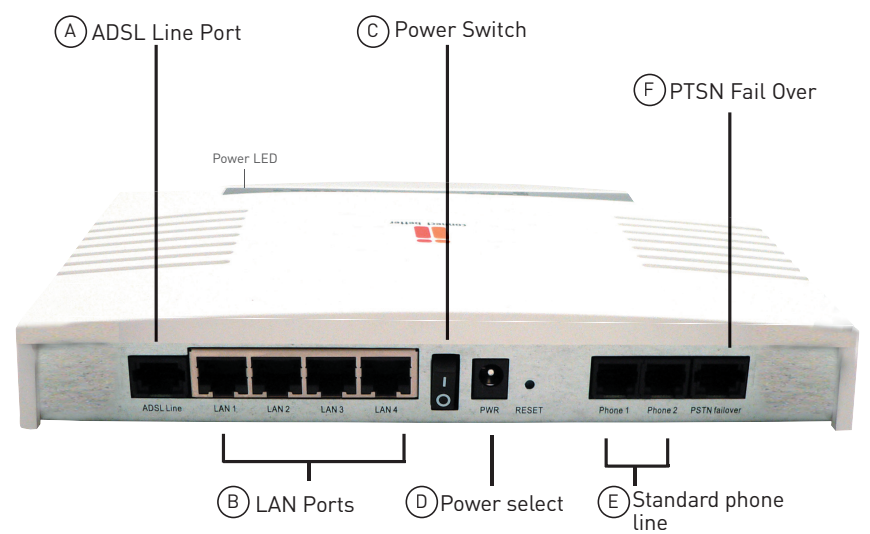

# **Part One - Set up for ADSL with your VoIP Broadband Modem**

1 Connect the power adapter into a power outlet. Plug the other end into the "PWR" socket  $\circledcirc$  on the modem. Turn your modem on  $\circled{c}$  and the power LED will illuminate.

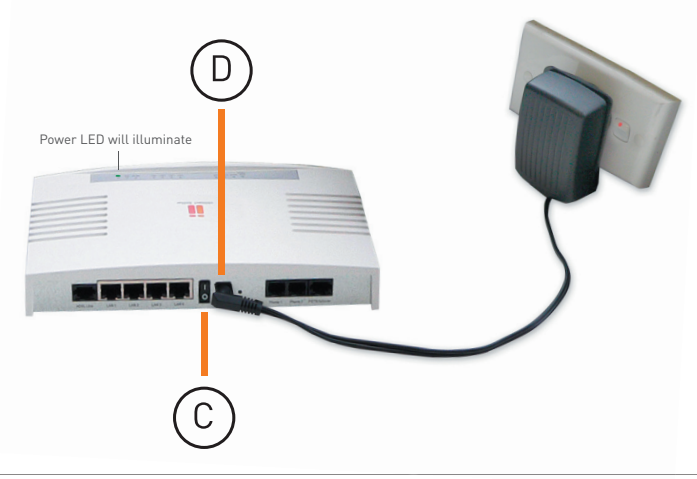

"LAN" ports  $\circledB$  on the Modem. Connect the other end 3 Connect the blue Ethernet cable to one of the available of this cable to the network adapter on your computer. Either Lan 1, 2, 3 or 4 LED will illuminate if you have a successful connection between your PC and modem.

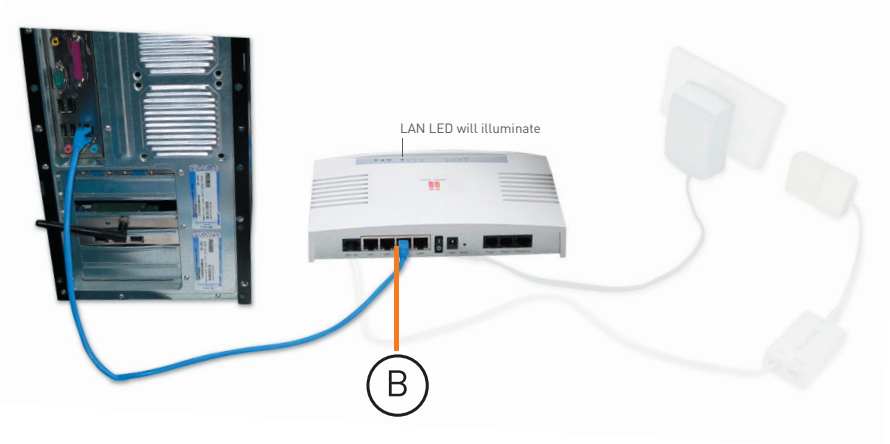

4 Make sure your computer is turned on and once your operating system is loaded, open your web browser and surf the web. If you are unable to surf the web, follow the troubleshooting steps on the next page.

**Note for Wireless Users:** By default, the wireless feature of your modem is enabled. For help on configuring security on your wireless network, please see the manual included on the CDROM (applies to Belkin ADSL Wireless Modem only.)

Continued

# **Part Two - Setting up additional phones in your house and setting up a VoIP connection**

#### **The ADSL connection in your home shares the same telephone line as your normal phone service.**

This step shows you how to place a line filter on any additional devices in your house. If you do not have any other phones or fax machines around the house please see Step 2.

1 Unplug your telephone or fax machine from the wall socket. Plug the line filter into the wall socket. Connect the telephone line running from your telephone or fax machine into the "Phone" socket on the line filter.

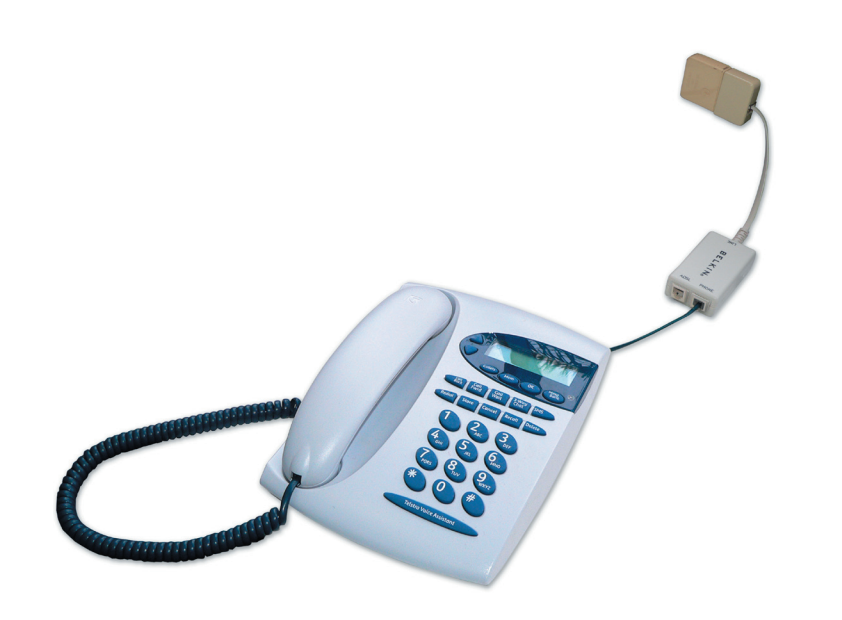

#### Now that you have successfully filtered all your standard **phones and/or fax machines you can now set up your VoIP connection.**

3 Connect your telephone into the "Phone 1" socket on the back of the modem using your existing phone cable. E

Next, take another phone cable (not supplied), plug one end into the "PSTN Failover" port on the back of the modem  $\bigcap$  and the other into the "Phone" socket in the line filter.

Having the unit set up in this manner will enable you to make outgoing VoIP calls and also allow you to receive calls on either your VoIP number or your standard telephone number.

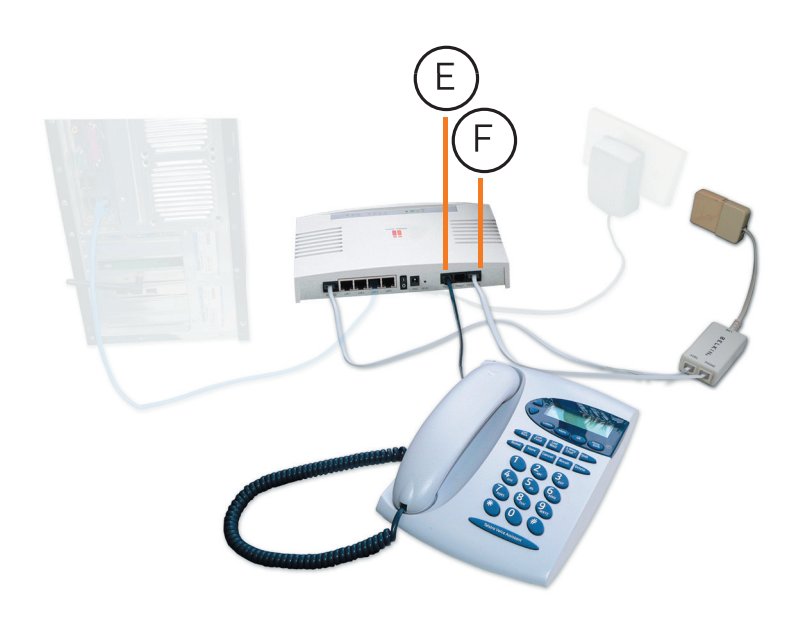

**Follow this step if you do not have VoIP and have a phone or fax situated near your modem. If you have VoIP, please see Step 3.**

2 In the previous steps (Page 1 - Setting up ADSL) you utilised the supplied filter for use with the ADSL modem. This line filter should also be used if you have a standard phone located near your modem.

Connect the telephone line running from your telephone into the "Phone" socket on the line filter.

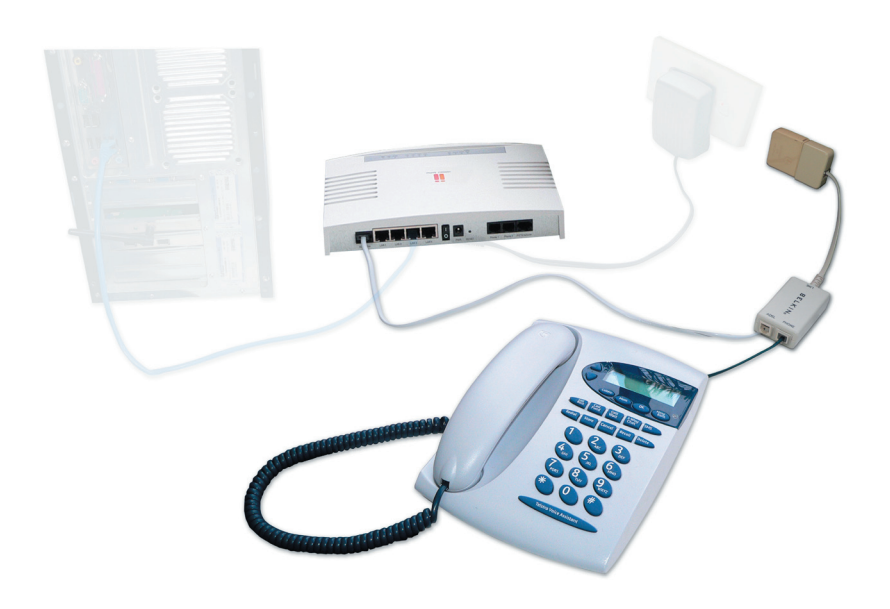

# Trouble Shooting

#### **If you cannot access the Internet:**

- 1 Open your internet browser and type in http://10.1.1.1 into the Address Bar
- 2 Log into the modem with the current password (default password = admin) and click LOGIN

Under ADSL Parameter Setting

1 Add your current username and password

\*If you would like to disable wireless, remove the tick next to Enable Wireless Radio - (applies to Belkin ADSL Wireless Modem only.)

## 2 Click Save Settings

 $Un$ Pa

#### **If you cannot make VoIP calls:**

Firstly, ensure your ADSL service is working correctly.

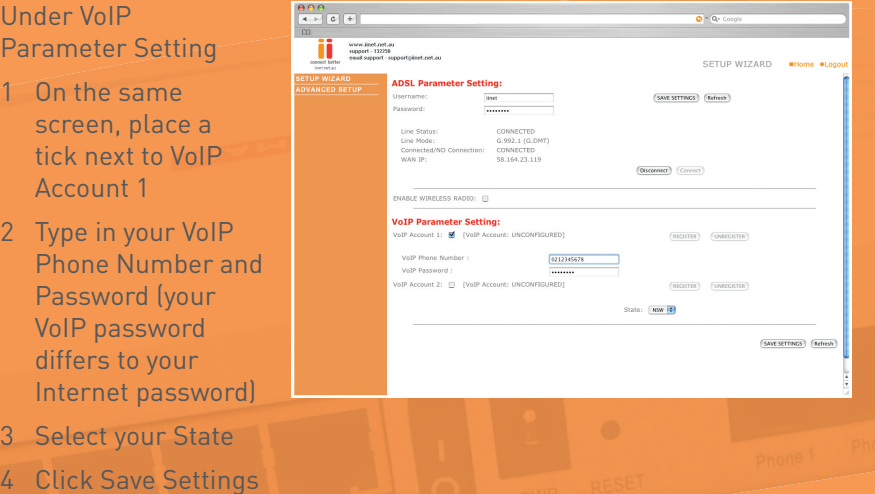

NOTE: Your Username, Password and VoIP settings can be found in your Activation Email or Welcome Letter.

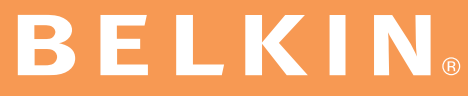